## **Lekcja 10**

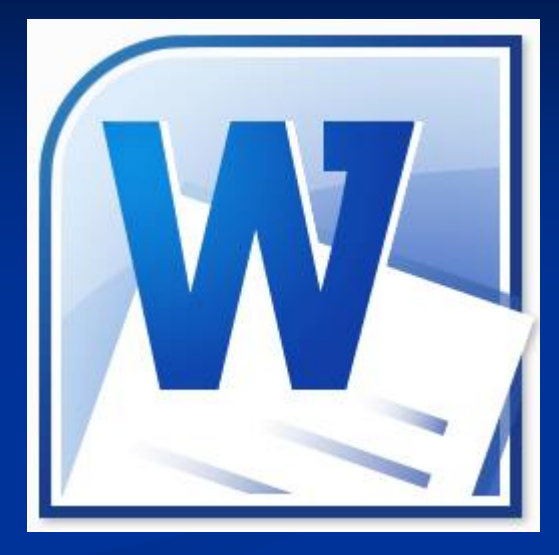

**Temat:** 

## **Rozbudowane dokumenty tekstowe**

## **Szablon MS Word**

# **- wzór, wzorzec tworzonego nowego dokumentu**

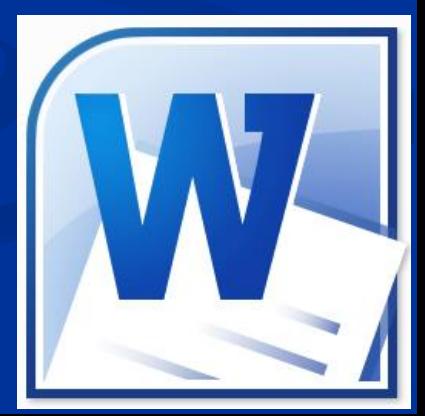

**Dostępne szablony: - offline - online**

# **Menu górne**   $P$ lik  $\rightarrow$  Nowy

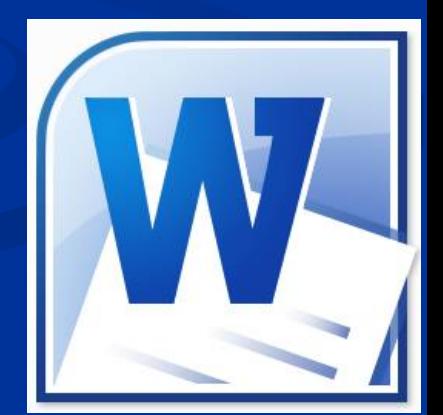

### **Dostępne szablony MS Word**

#### **Menu górne**  $\rightarrow$  **Plik**  $\rightarrow$  **Nowy** $\rightarrow$  **Szablony offline**

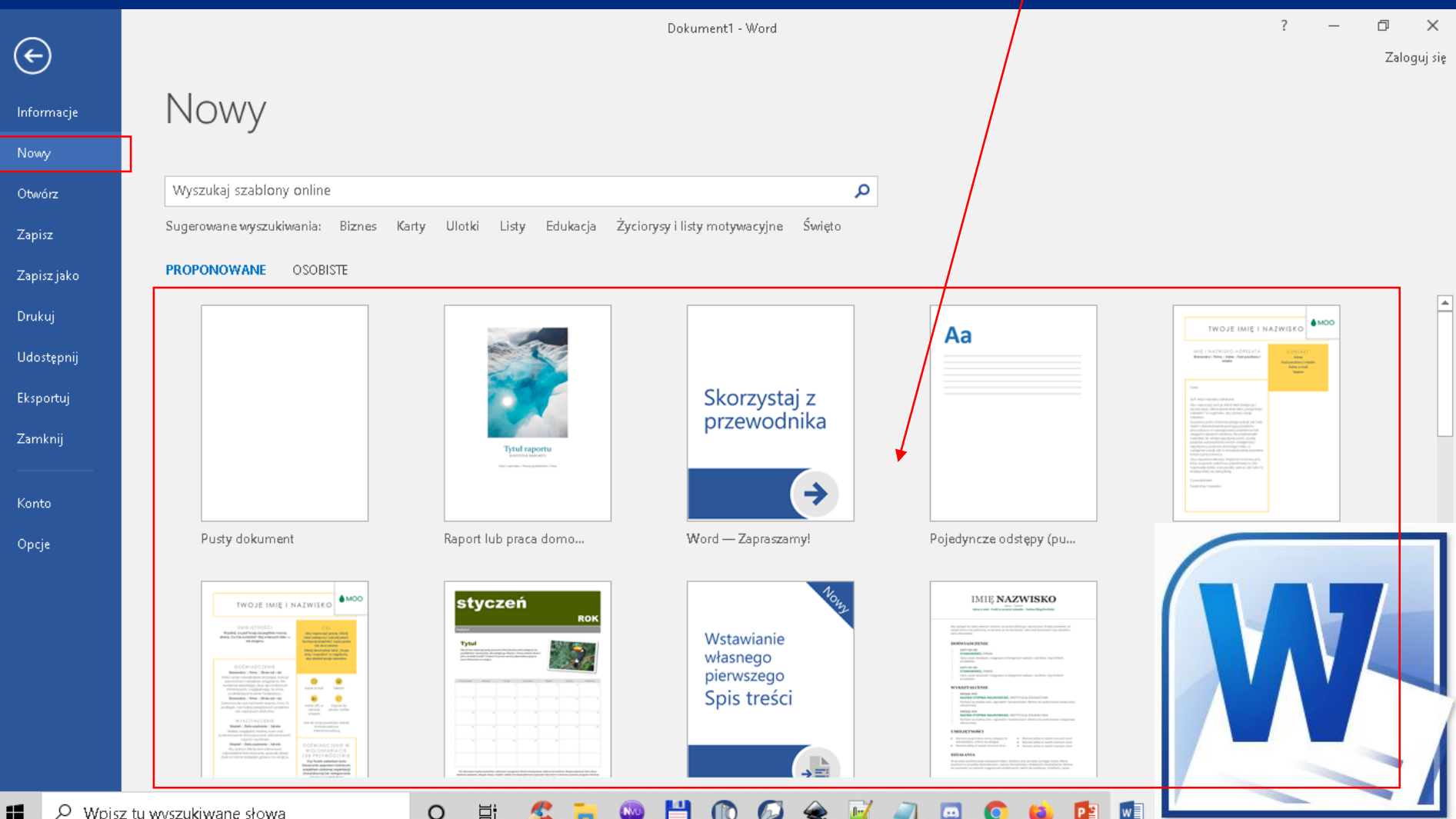

#### **Dostępne szablony MS Word Menu górne**  $\rightarrow$  **Plik**  $\rightarrow$  **Nowy**  $\rightarrow$  Szablony online

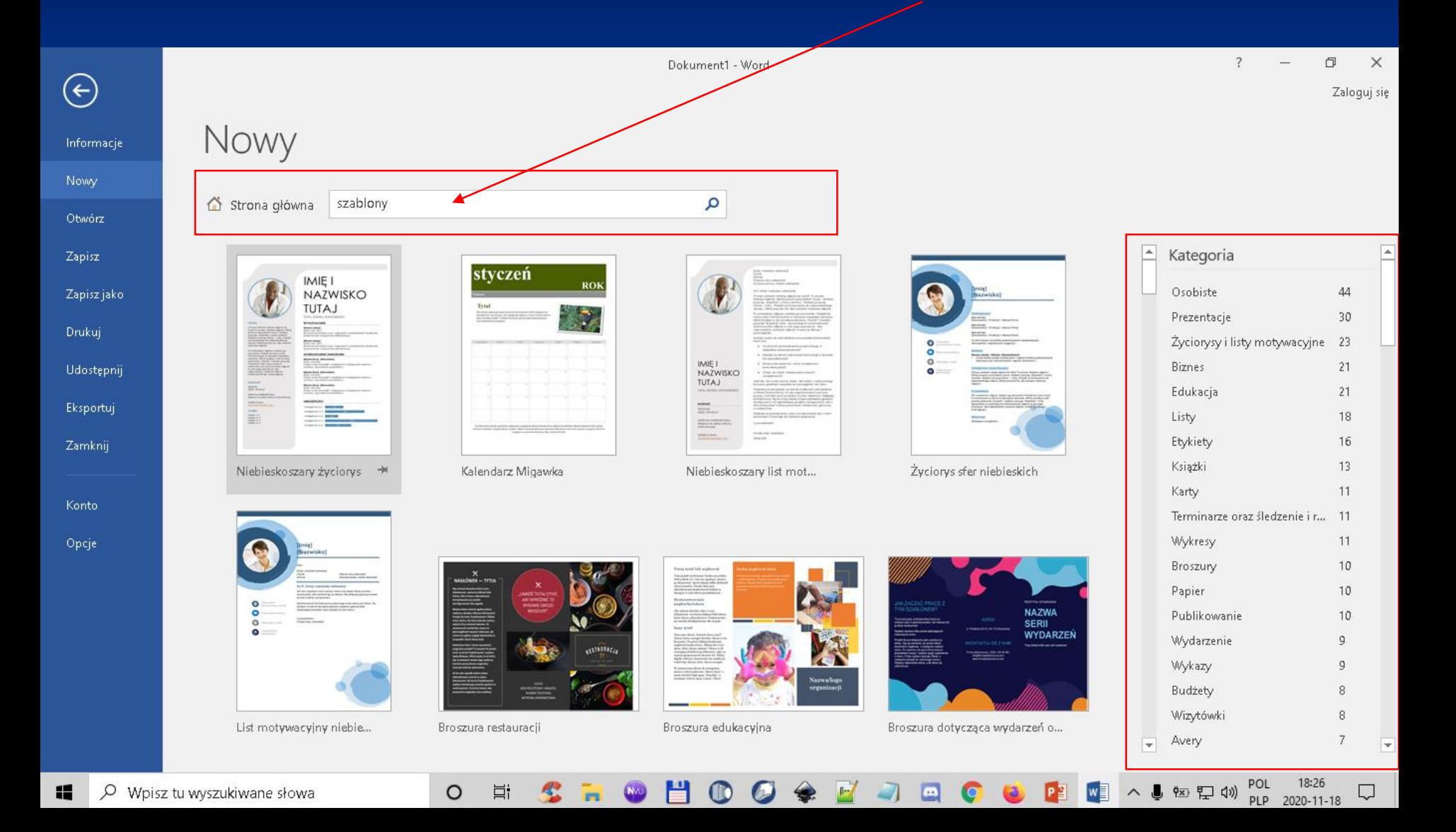

### **Tworzenie nowego szablonu:**

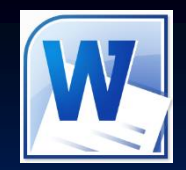

#### **Menu górne Wstawianie Szybkie części**

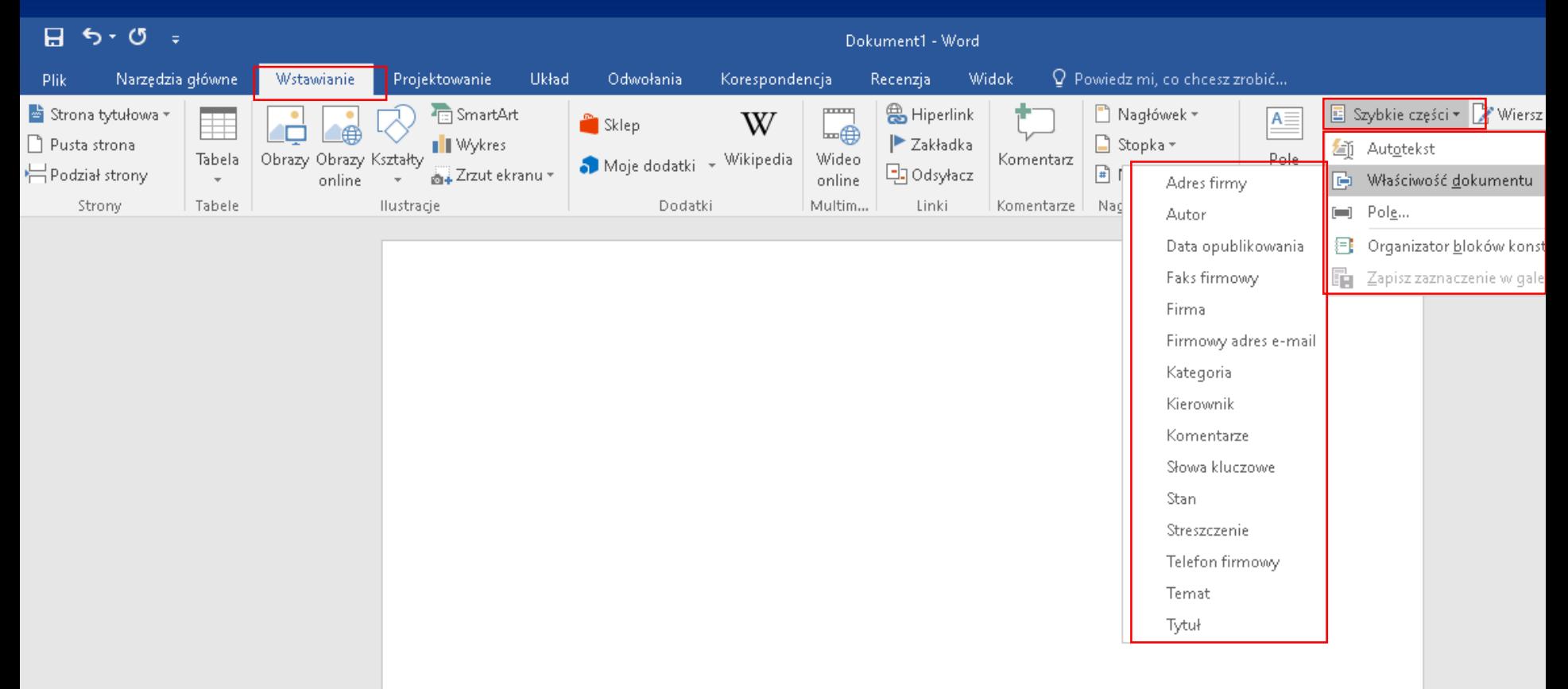

## **Ćwiczenie**

#### **Wybierz szablon CV (Curriculum Vitae)**

**- list motywacyjny.**

Nowy

Informacje

- **Przygotuj dowolny CV dla Swojej osoby.**
- **Zapisz w Swoich zasobach CV.**

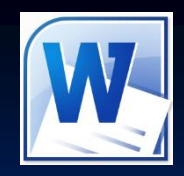

#### 门

Zaloguj się

 $12.$ 

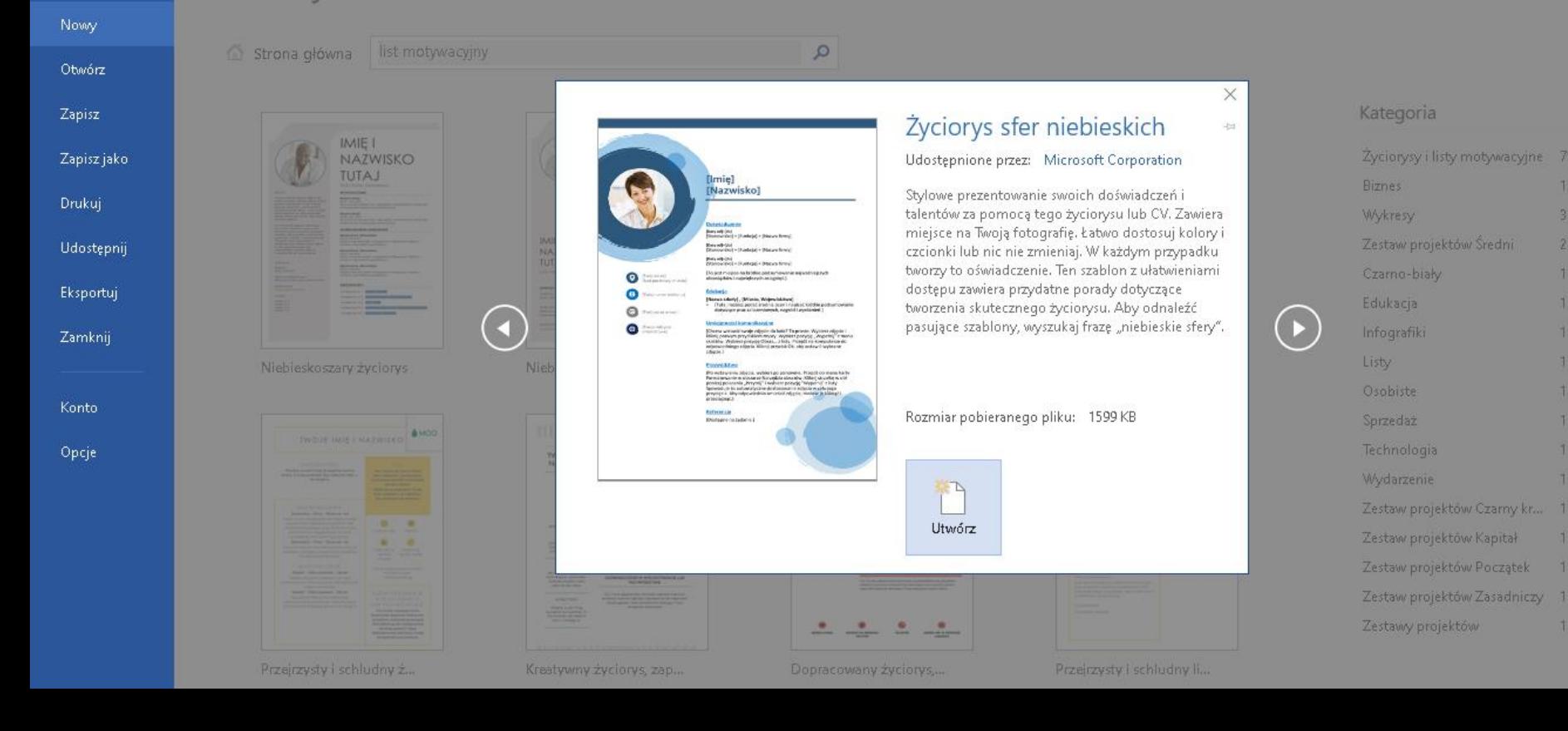

## **Style w edytorze tekstu**

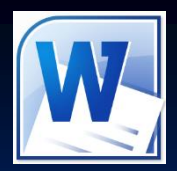

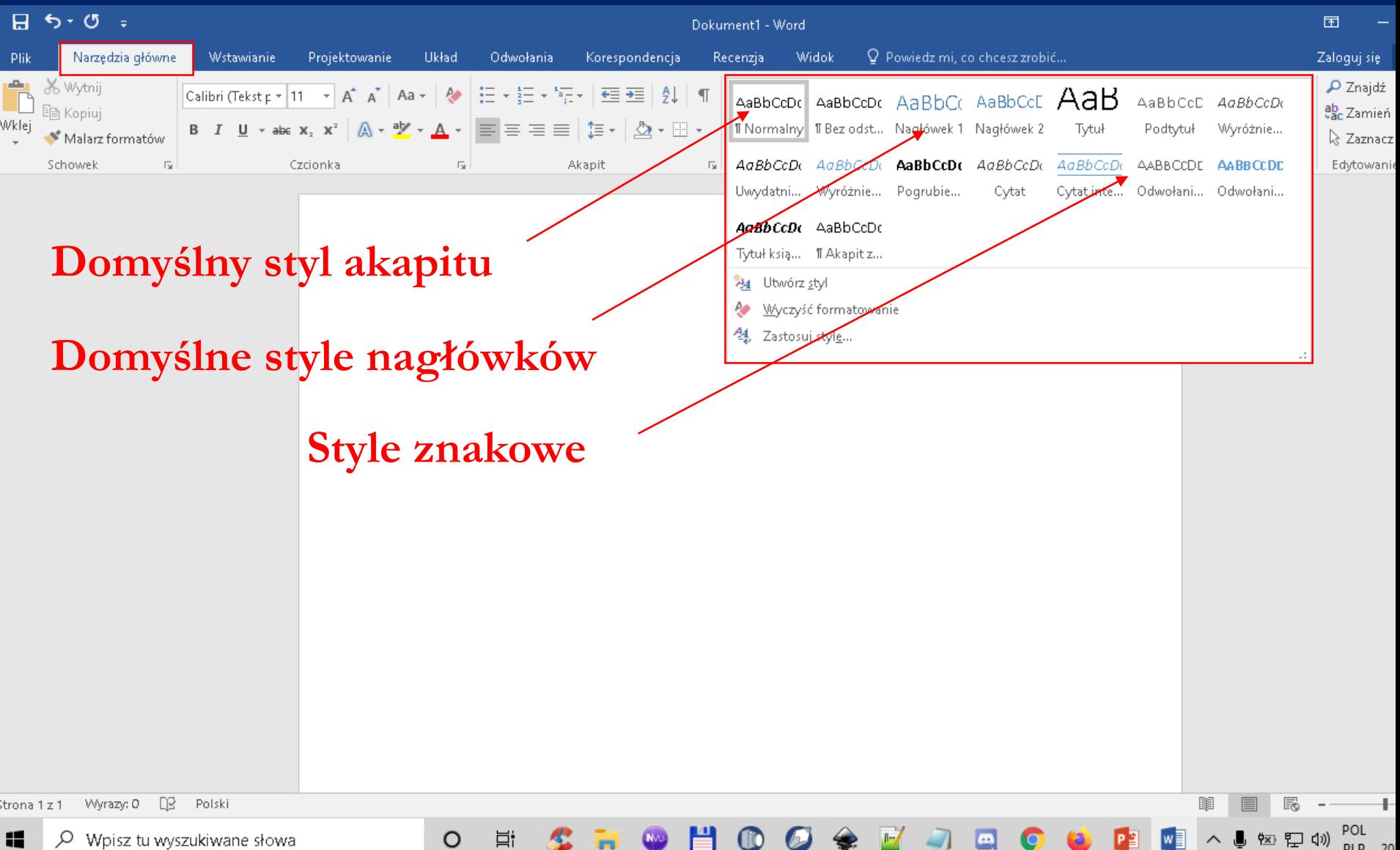

### **Modyfikuj styl**

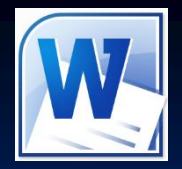

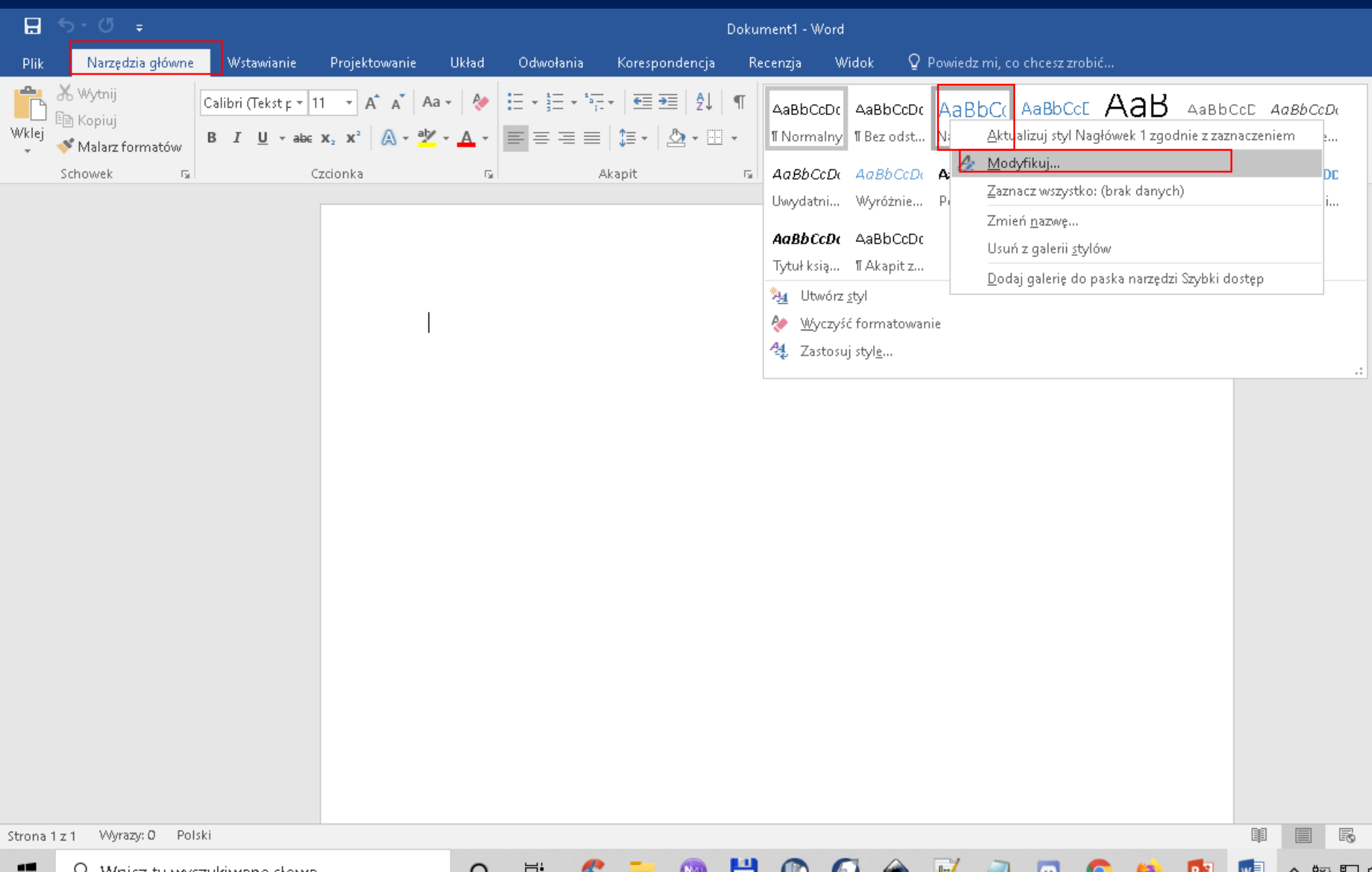

### **Modyfikuj styl**

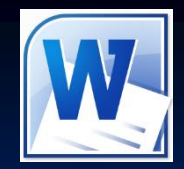

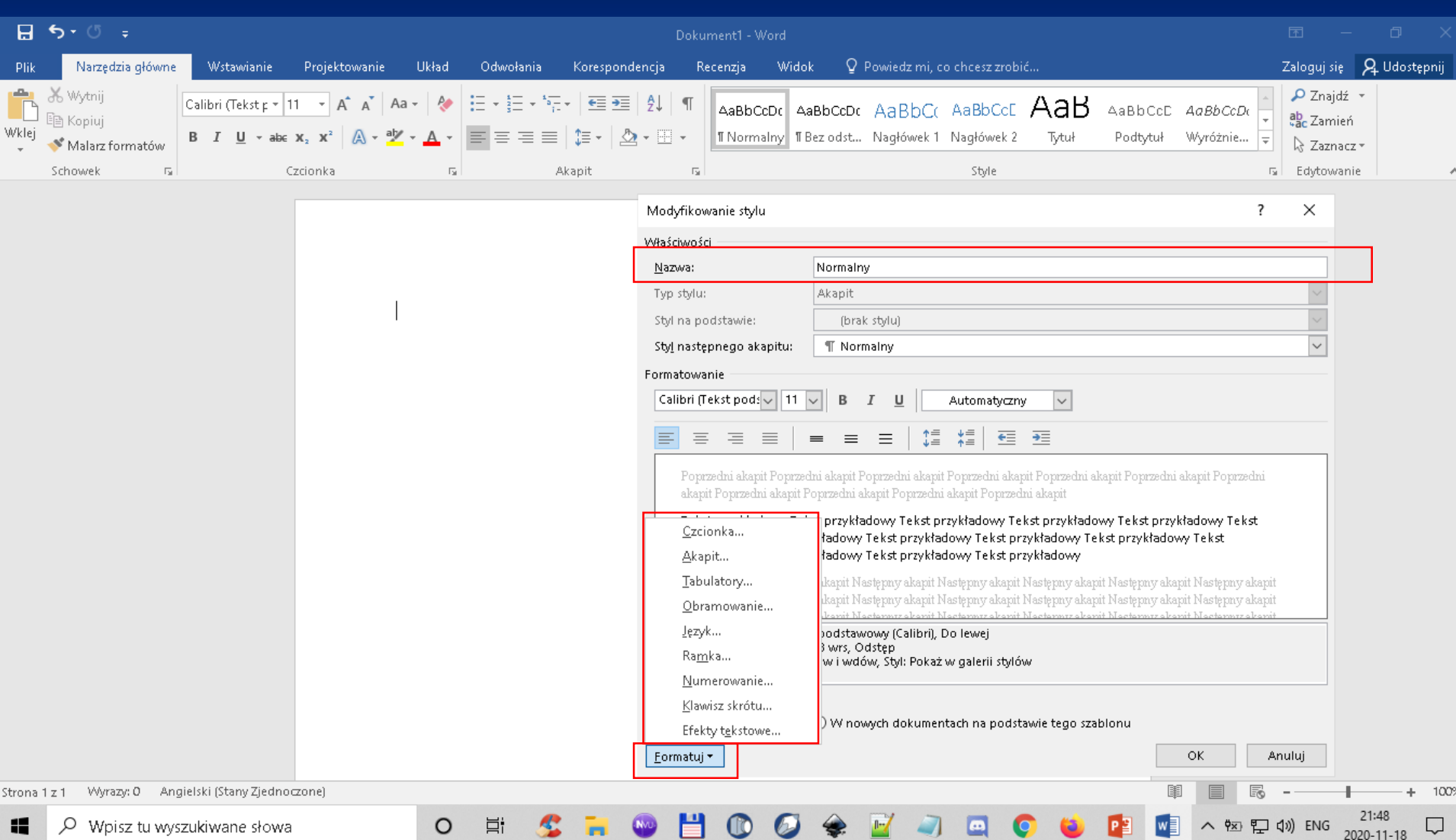

#### Plik do pobrania [www.zstw.pl](http://www.zstw.pl/)

- Menu górne
- Dla ucznia
- Pobierz plik
- Klasa I  $\rightarrow$  Lekcja 10  $\rightarrow$  przepisy\_gry.docx
- Plik zapisz na pulpicie

#### Ćwiczenie2 Podręcznik str. 94

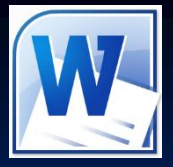

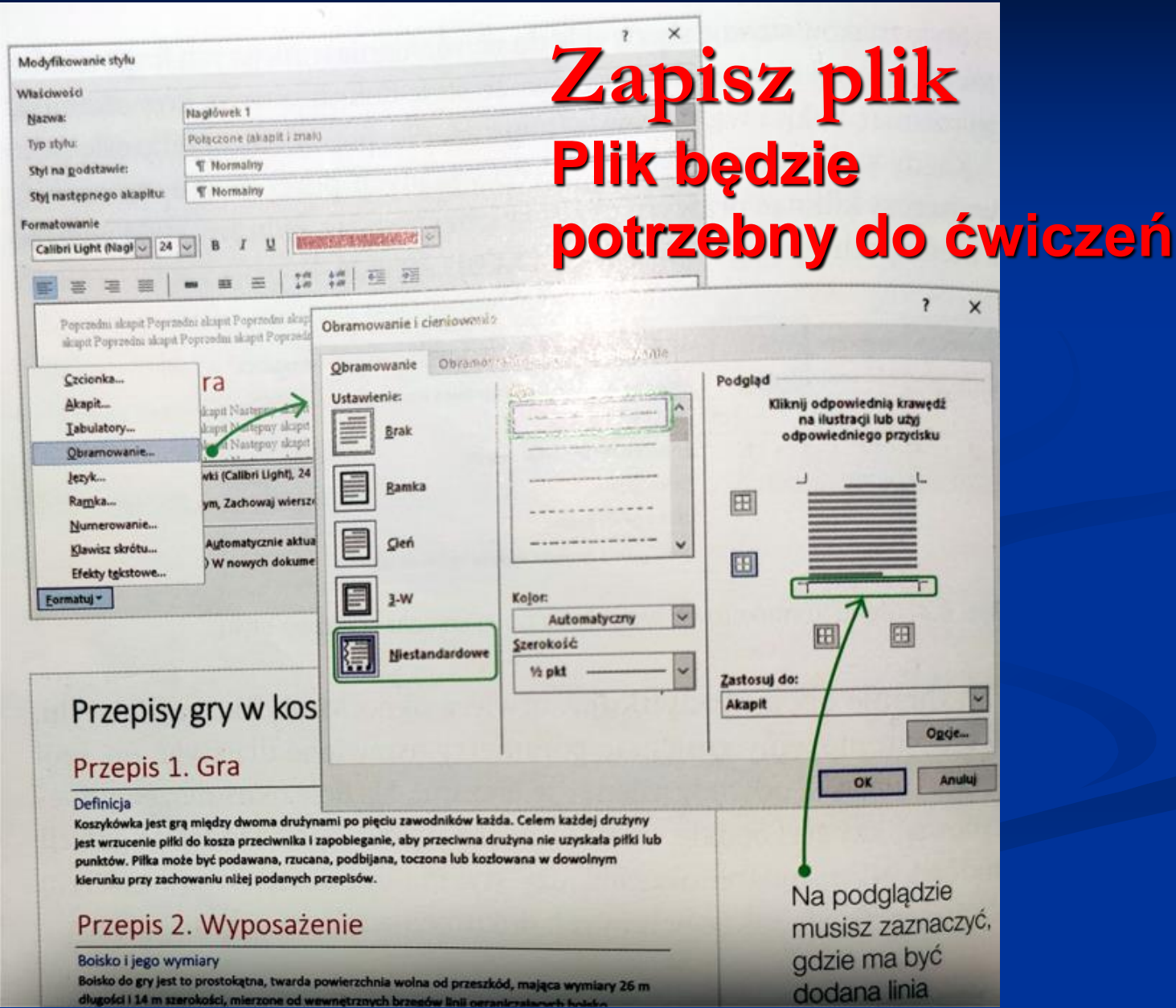

### **Tworzenie stylów**

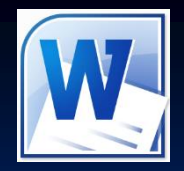

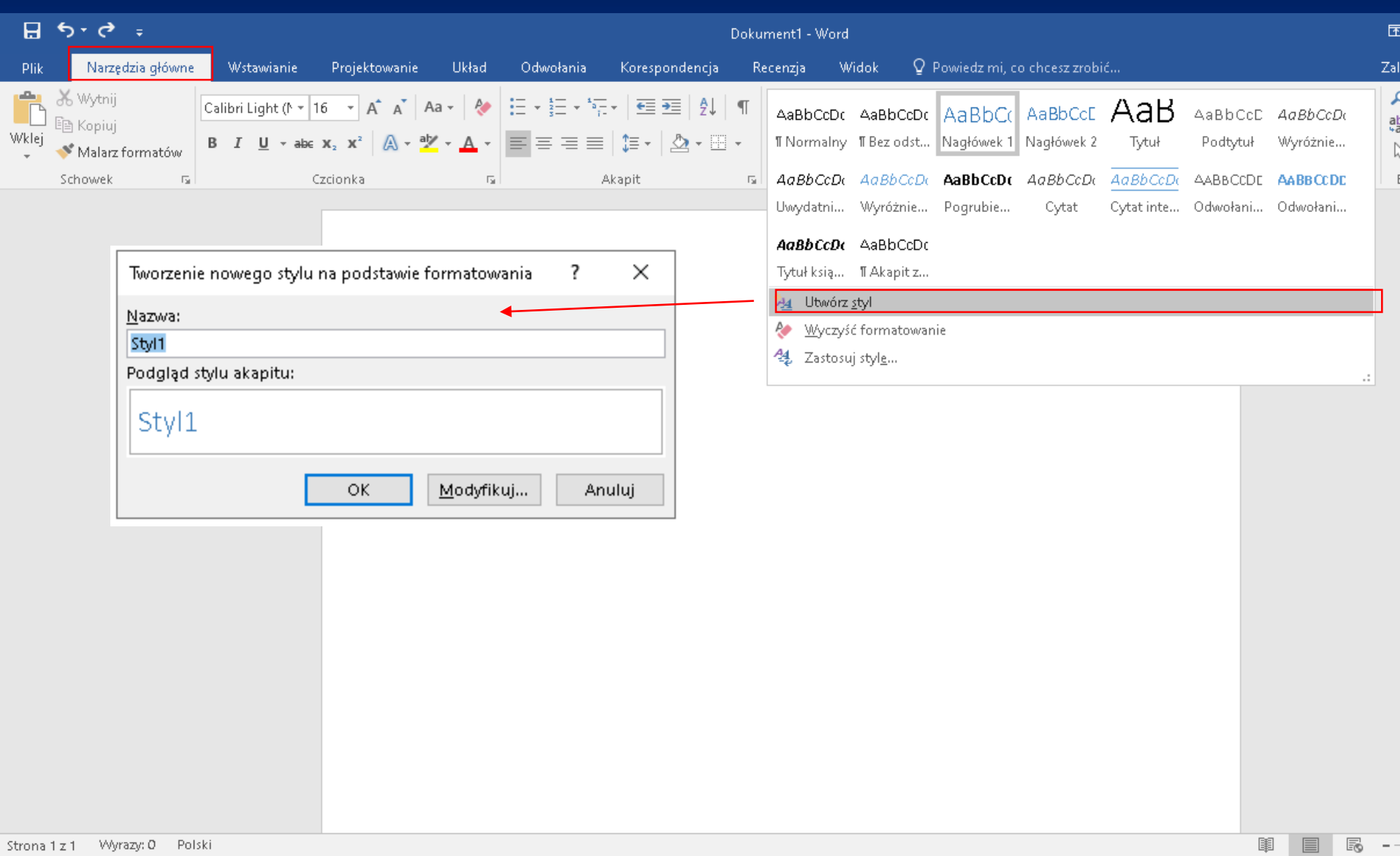

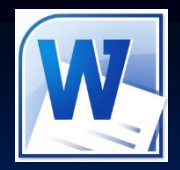

# Ćwiczenie3 Podręcznik str. 95

#### Czym jest Lorem ipsum?

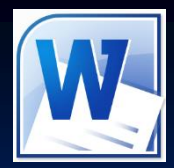

#### Czym jest Lorem ipsum? **Generator tekstu**

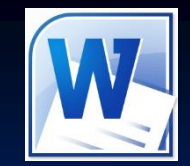

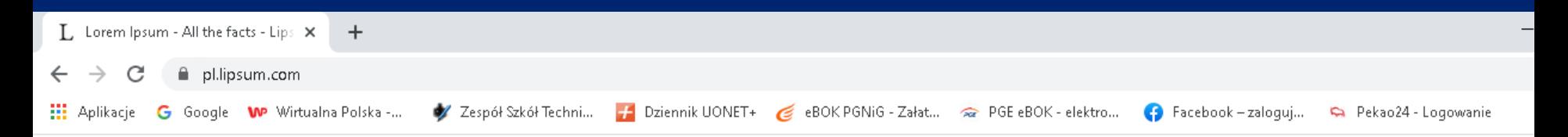

El Bonrapcku El Català 中文简体 El Hrvatski El Česky El Dansk El Nederlands El English El Eesti Besti **De Filipino La Suomi La Français Ba** Av6ovyco La Deutsch E EXAnvuko E nanu La Ra<sup>n</sup> E Magyar La Indonesia La Italiano La Latviski Lietuviškai **35 Makegoncku – Melayu II Norsk – Polski – Portuguės – Româna – Pycckup – Concku – Clovenčina – Slovenščina** Español A Svenska Viva & Türkçe Vkpaïncuka A Tiếng Việt

#### Lorem Ipsum

"Neque porro quisquam est qui dolorem ipsum quia dolor sit amet, consectetur, adipisci velit..." "Nie ma nikogo, kto lubiłby ból dla samego bólu, szukał go tylko po to, by go poczuć, po prostu dlatego, że to ból..."

#### Czym jest Lorem Ipsum?

Lorem Ipsum jest tekstem stosowanym jako przykładowy wypełniacz w przemyśle poligraficznym. Został po raz pierwszy użyty w XV w. przez nieznanego drukarza do wypełnienia

#### Do czego tego użyć?

Ogólnie znana teza głosi, iż użytkownika może rozpraszać zrozumiała zawartość strony, kiedy ten chce zobaczyć sam jej wygląd. Jedną z mocnych stron używania Lorem Ipsum jest to, że

tekstem próbnej książki. Pięć wieków później zaczął być używany ma wiele różnych "kombinacji" zdań, sło<br>pl. lipsum.com – dektronicznym, pozostając praktycznie przeciwieństwie do zwykłego: "tekst, tekst, te<br>pl. lipsum.com –

#### Ćwiczenie4 Podręcznik str. 95

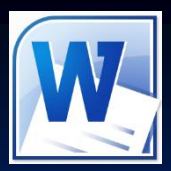

- Strona pl.lipsum.com
- Wygeneruj 6 akapitów tekstu
- Word  $\rightarrow$  wprowadź =rand() i Enter
- Wykonaj formatowanie tekstu - Zapisz ćwiczenie

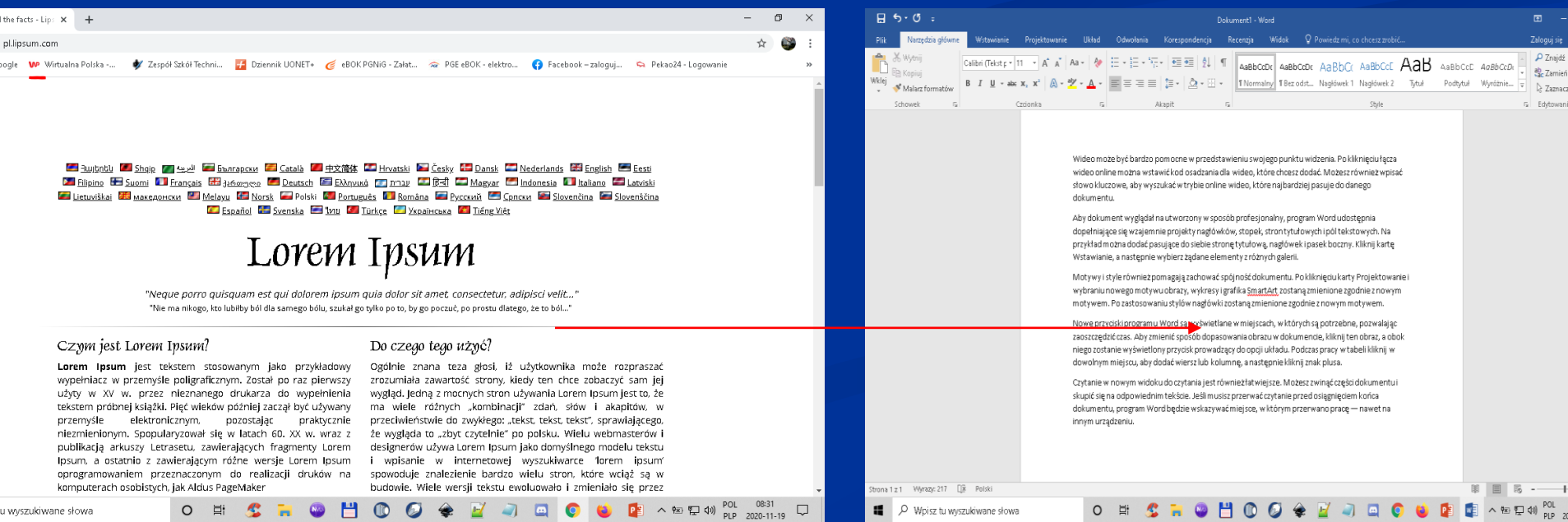

#### Sposoby podziału tekstu

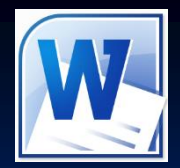

へ 勉 聖 (1) P

M

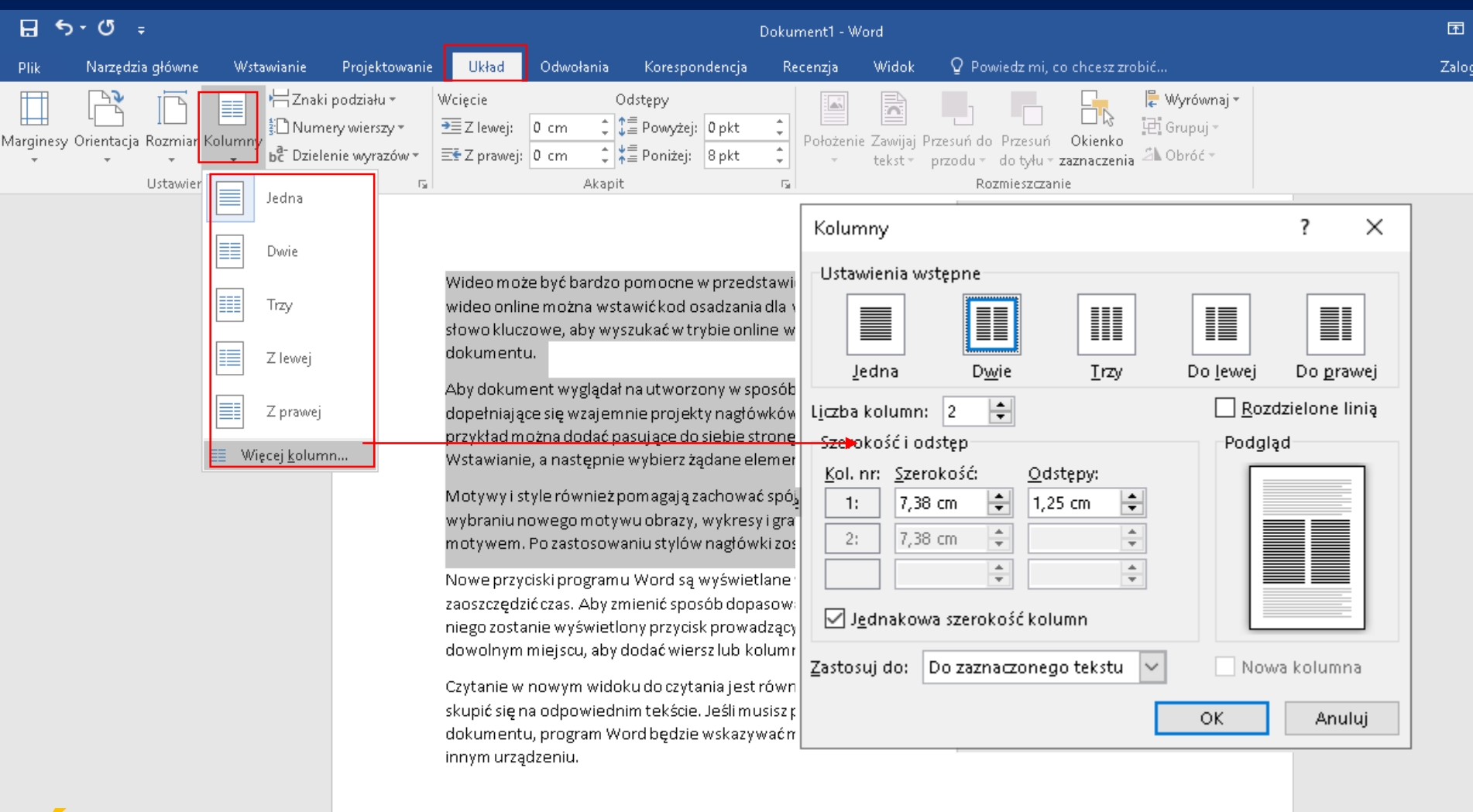

#### iczenie5 Podręcznik str. 97

闫t

 $\circ$ 

#### $\varphi$  Wpisz tu wyszukiwane słowa

H

#### Sposoby podziału tekstu

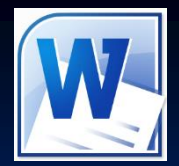

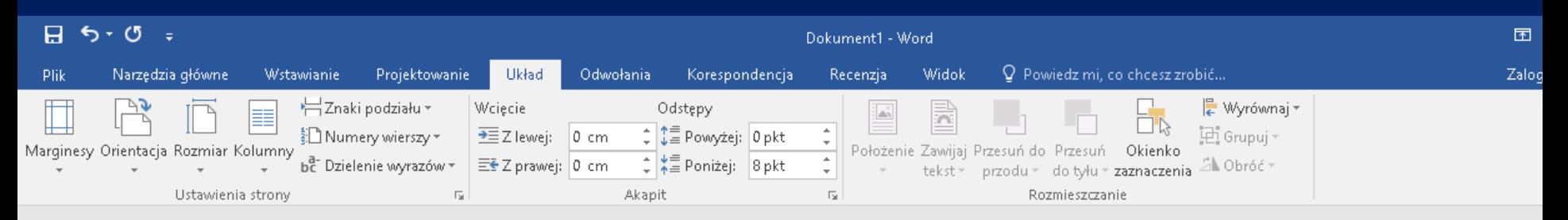

#### Efekt wprowadzenia podziału tekstu na kolumny

Wideo może być bardzo pomocne w przedstawieniu swojego punktu widzenia. Po kliknięciu łącza wideo online można wstawić kod osadzania dla wideo, które chcesz dodać. Możesz również wpisać słowo kluczowe, aby wyszukać w trybie online wideo, które najbardziej pasuje do danego dokumentu.

Aby dokument wyglądał na utworzony w sposób profesjonalny, program Word udostępnia dopełniające się wzajemnie projekty nagłówków, stopek, stron tytułowych i pól tekstowych. Na przykład można dodać

 $\Omega$ 

Ħ

pasujące do siebie stronę tytułową, nagłówek i pasek boczny. Kliknij kartę Wstawianie, a l następnie wybierz żądane elementy z różnych galerii.

Motywy i style również pomagają zachować spójność dokumentu. Po kliknięciu karty Projektowanie i wybraniu nowego motywu obrazy, wykresy i grafika <u>SmartArt zostaną</u> zmienione zgodnie z nowym motywem. Po zastosowaniu stylów nagłówki zostaną zmienione zgodnie z nowym motywem.

Nowe przyciski programu Word są wyświetlane w miejscach, w których są potrzebne, pozwalając zaoszczedzić czas. Aby zmienić sposób dopasowania obrazu w dokumencie, kliknij ten obraz, a obok niego zostanie wyświetlony przycisk prowadzący do opcji układu. Podczas pracy w tabeli kliknij w dowolnym miejscu, aby dodać wiersz lub kolumnę, a następnie kliknij znak plusa.

Czytanie w nowym widoku do czytania jest równieżłatwiejsze. Możesz zwinąć części dokumentu i skupić się na odpowiednim tekście. Jeśli musisz przerwać czytanie przed osiągnięciem końca dokumentu, program Word będzie wskazywać miejsce, w którym przerwano pracę - nawet na innym urządzeniu.

Wyrazy: 124 z 217  $\sqrt{1}$ Polski Strona 1 z 1

∧ 物 □ (1)

 $w \equiv$